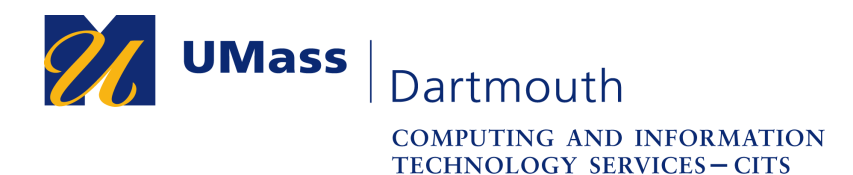

**IT Service Center** 

## **Configuring Single Tunnel for the UMass Dartmouth VPN Client (for Windows 10)**

This document will assist you in setting your VPN to utilize single-tunnel traffic (for use of certain campus systems, such as Document Imaging) instead of split-tunnel traffic (which is enabled by default on your VPN).

**NOTE**: Before you attempt to access these settings, **please ensure that you have connected to the VPN at least once**, so that the VPN client can enable the toggling between split and single VPN tunnel. If the options appear grayed out when following the steps below, please connect and then disconnect from the VPN to enable them.

1. Locate the VPN by either locating it at the bottom right of your taskbar (you may need to click the "show hidden icons" button to have the icon appear).

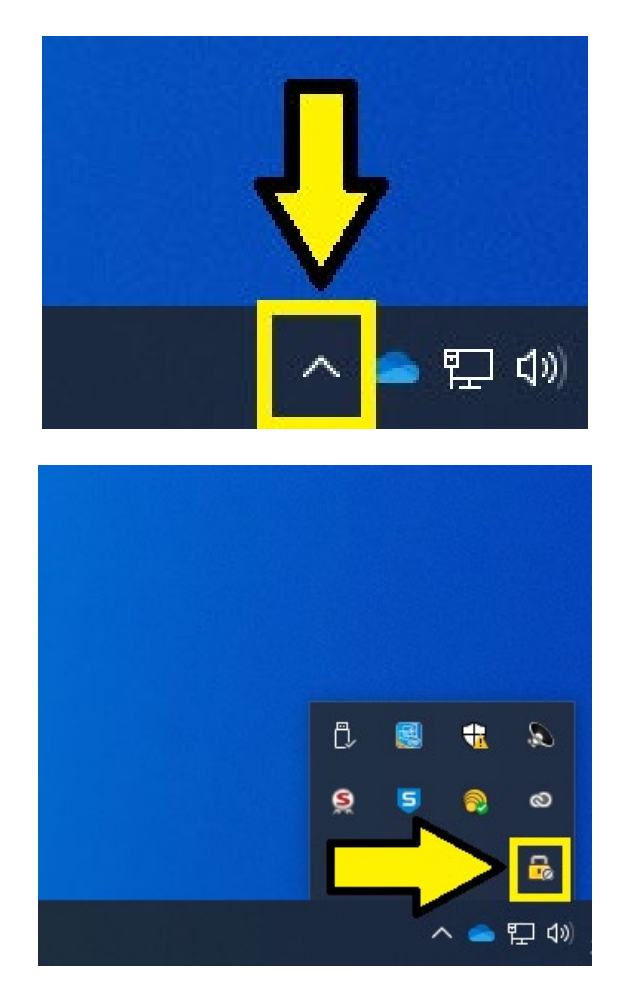

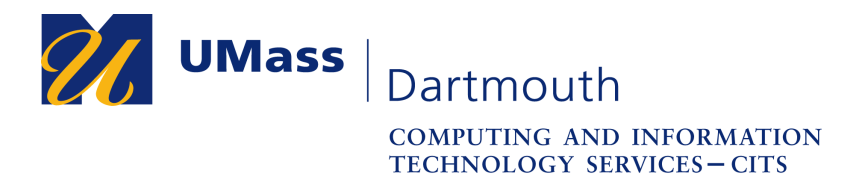

**IT Service Center** 

2. Once you locate the VPN, right-click on the VPN padlock icon and select "VPN Options".

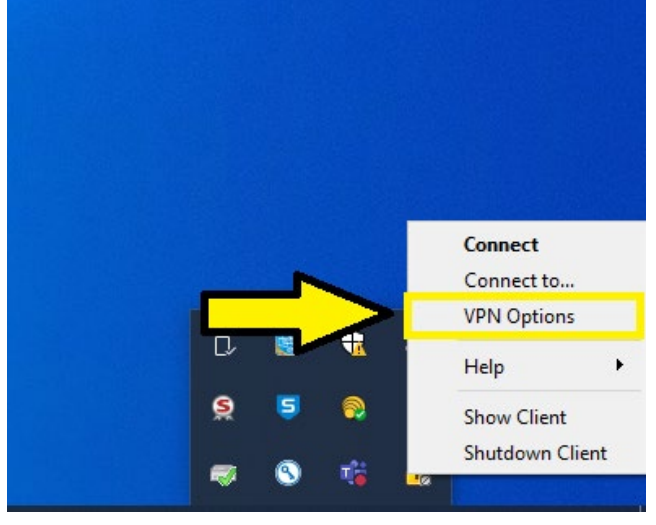

3. From the resulting window that appears, click "Properties", making sure that the listing "UMassD Dartmouth VPN" is highlighted.

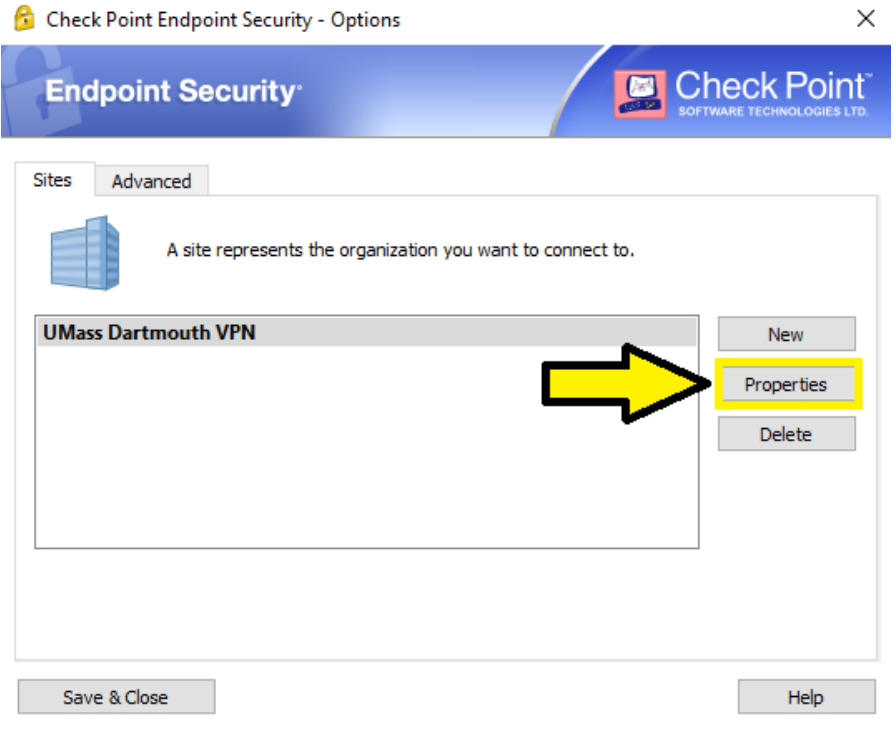

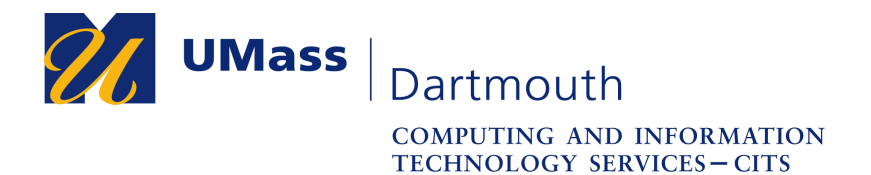

**IT Service Center** 

4. Once the properties window is open, click on the tab labeled "Settings".

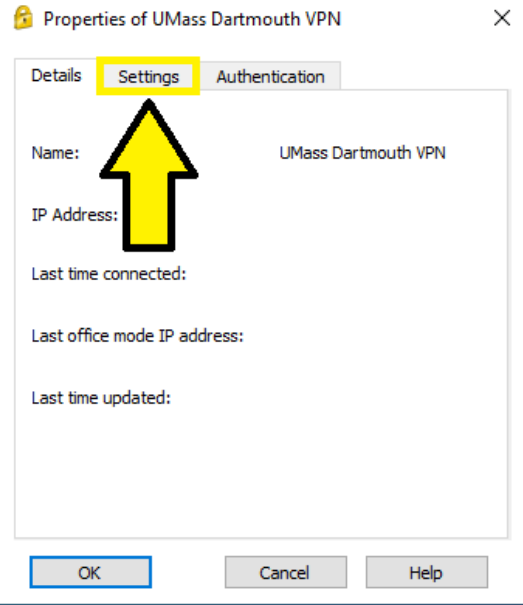

5. Once on the settings tab, place a checkmark in the box labeled "Encrypt all traffic and route to gateway" and click "Ok" on the window to enable single-tunnel traffic. If you are connected while this setting is enabled, you will need to disconnect and reconnect for the single tunnel to be finally established.

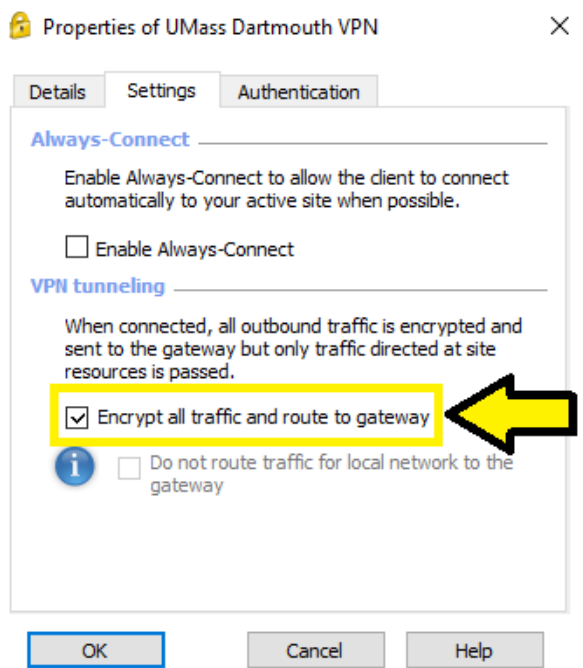